# GOOGLE DRIVE BASICS

**MASBO Workshop November 6, 2018**

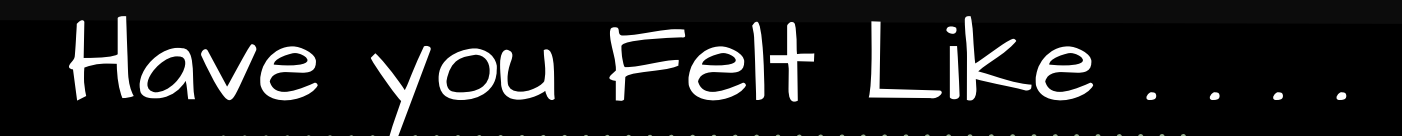

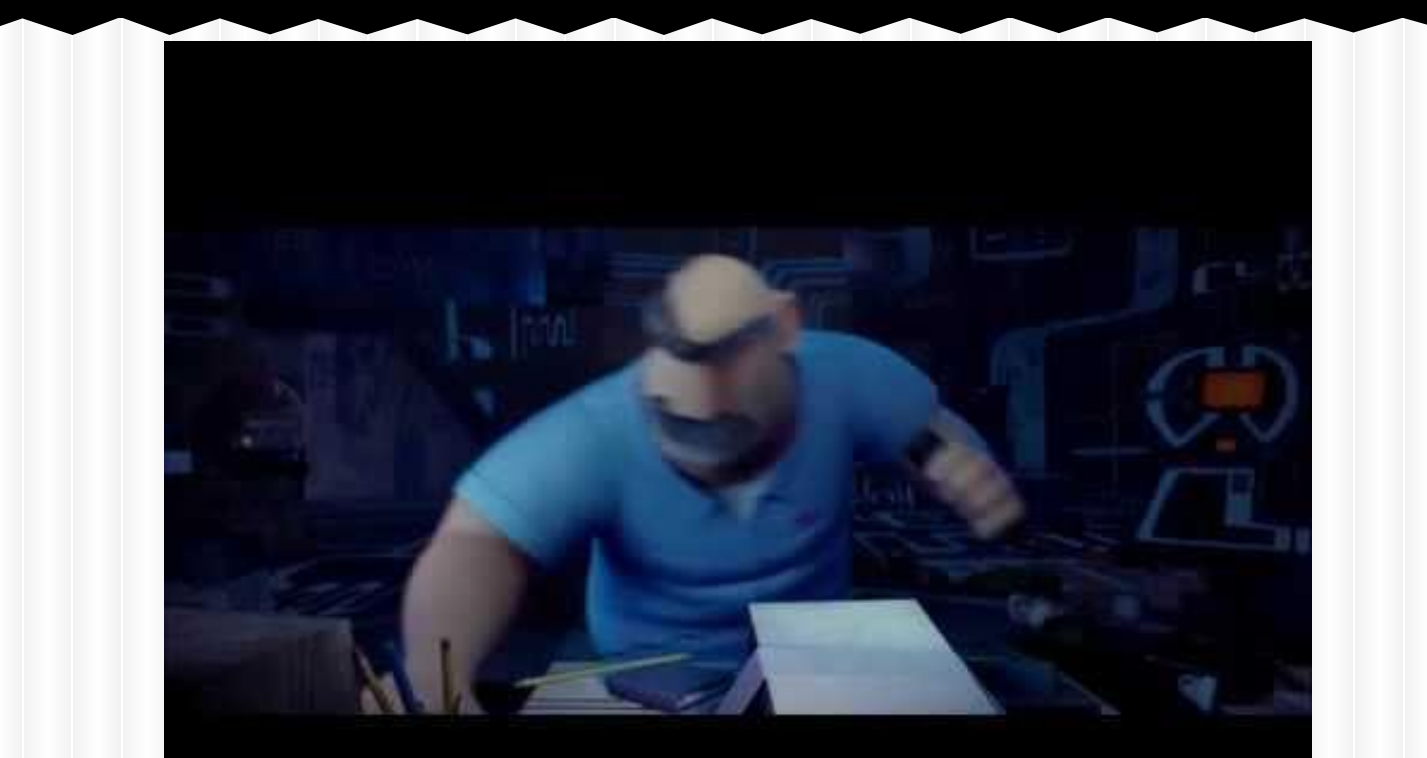

# Brief Tech History

http://www

#### 1980's - One person, one computer, one task and one file at a time

1990's - Windows, one person, one computer, multitasking

> 2000's - Internet, slow, mainly look up information, store files on your own computer or network

### Nowadays

Google

Internet connections are very fast People have multiple devices People want to access files anywhere/anytime We are more connected and share more Internet is more interactive

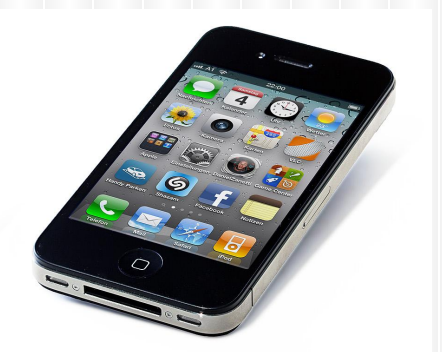

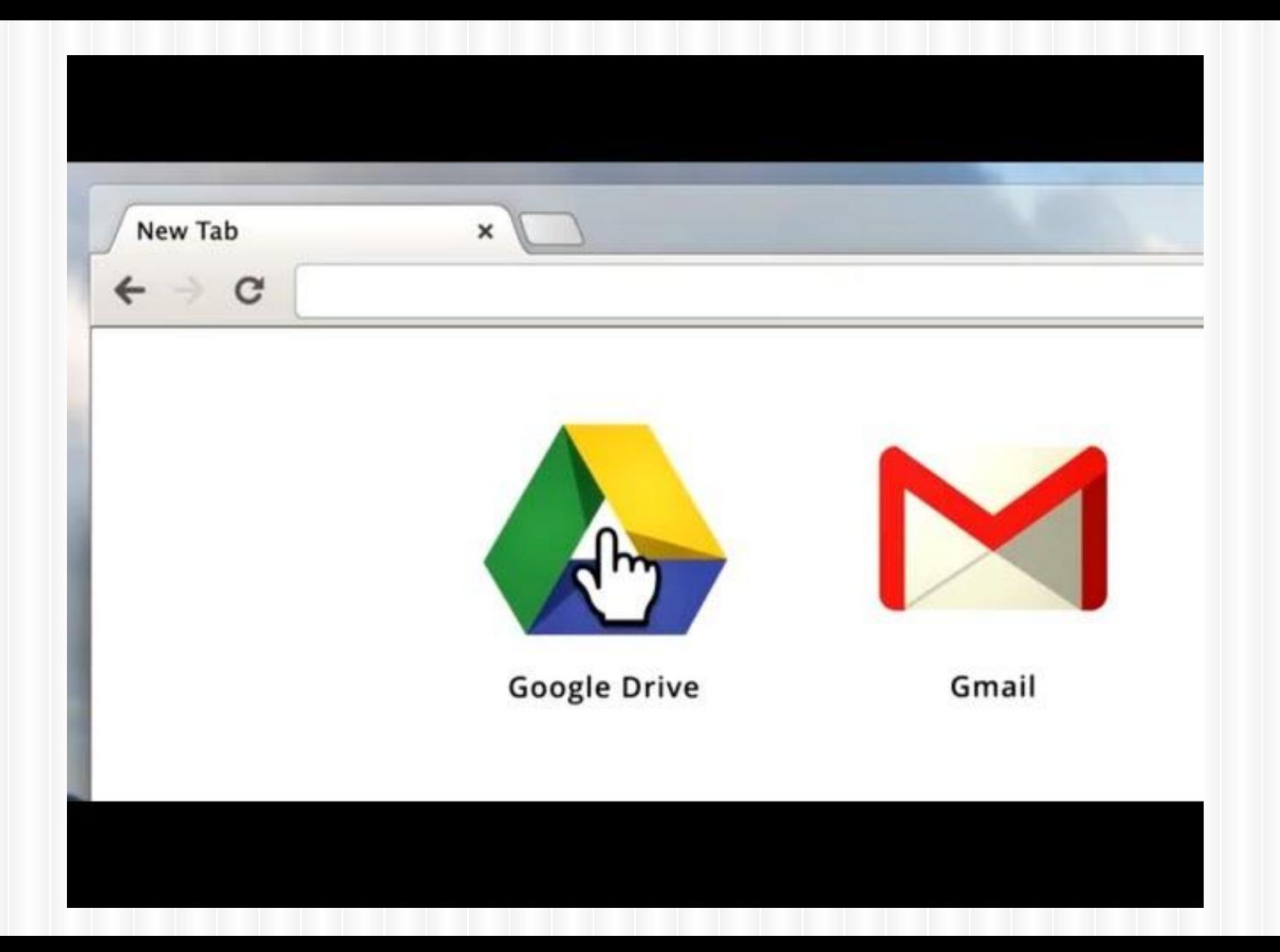

# Why Google Drive?

- Anytime/anywhere access
- Sharing and collaboration
- **Compatibility**
- Autosave Never hit "Save" again

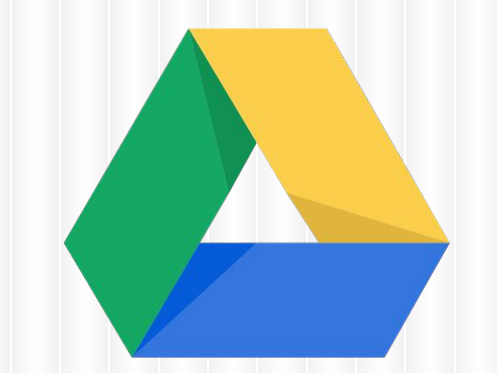

- Unlimited cloud-based storage (for education accounts)
- **Google Apps for Education is free**
- **Can store most all files**

# Anytime/Anywhere Access

- Can acc[ess](http://www.att.com/wireless/iphone/assets/iphone-4s-devices.jpg) on any device that has Internet access
	- **iPhone or Android phone**
	- **iPads and other tablets**
- Some apps save directly to Google Drive
- **Can install a Google Drive app**
- **Separate Google Docs, Sheets and Slides apps**

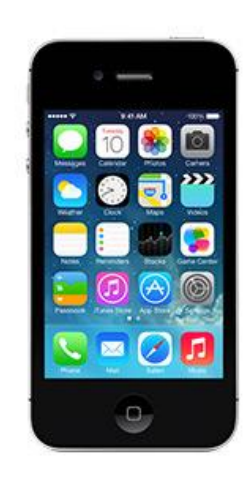

# What is Google Drive?

# Storage Center

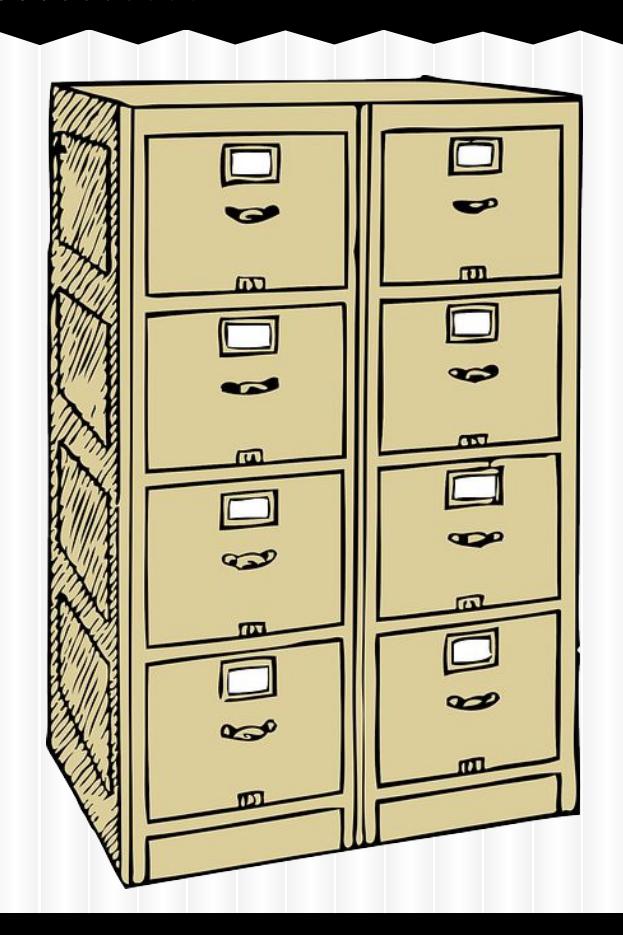

### What items can be stored?

### Anything can be STORED in Google Drive! **MICHOSOFT OFFICE FILES** PDF FILES store these files, but Pictures is limited in what it can do with them.

# **SMART Notebook Files**

### What is Google Drive?

# Creation Center

Mrs. **Dettmann's** Class Look **Closely Book** May 2014

**PPG Self-Assessment** 

**MOORE E TO** 

 $CUD$ 01 07 01 01 02 01 01 02

**TGsms** 

cus

Component 2b Extablishing a Culture for Learning

Importance of the content

### What can you create?

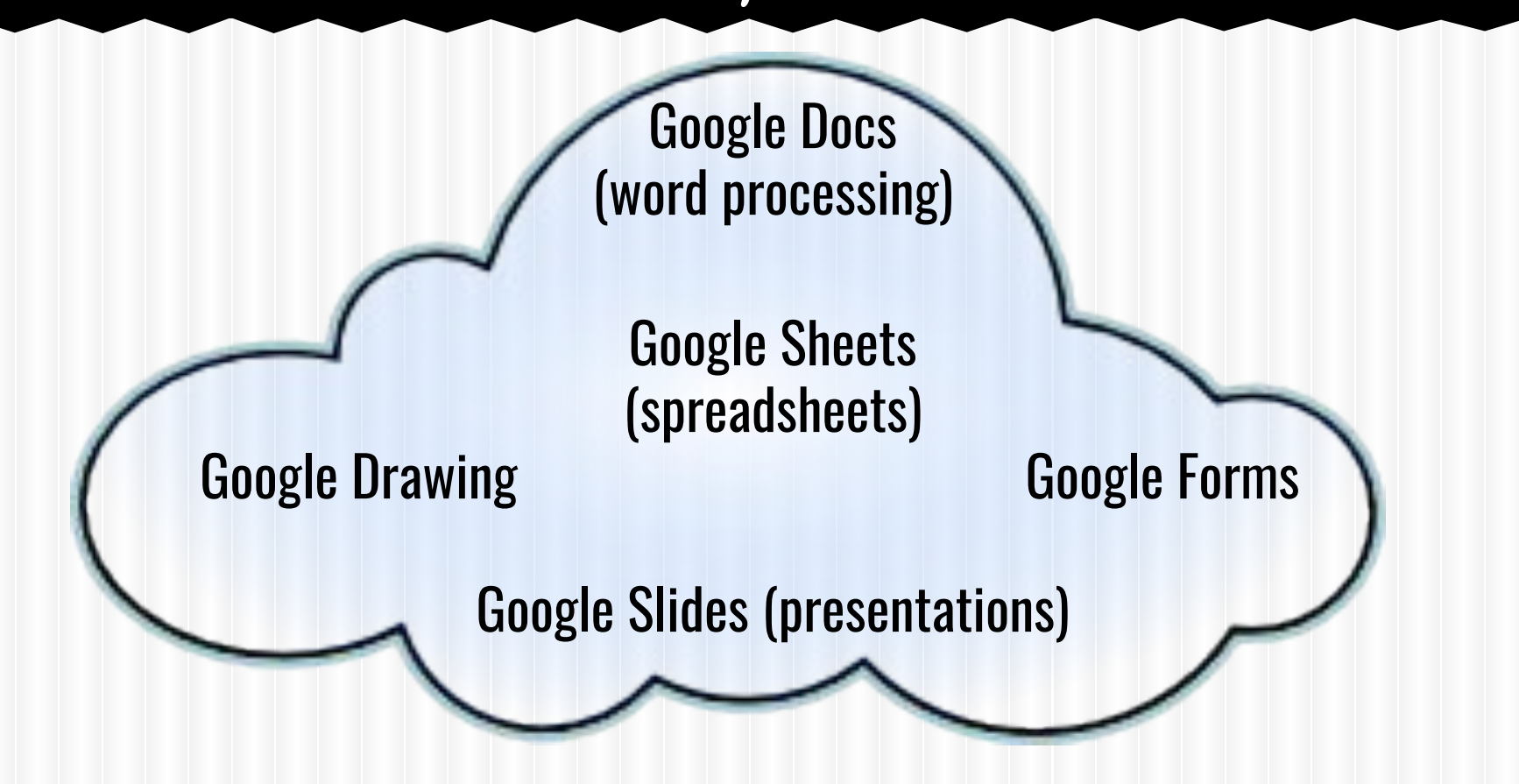

# How do you get to Drive?

#### From Google Home screen:

Sign in to your Google account (teacher@school.k12.mt.us)

#### From Gmail:

Click on the 3x3 grid in the upper right corner

#### Direct link:

<http://drive.google.com>

Apps Shortcut:

● If installed

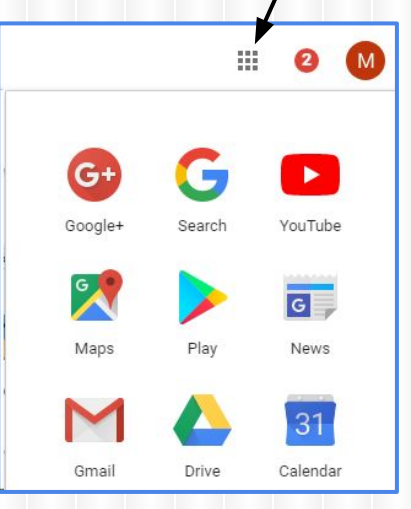

# How do items get into Drive?

#### 1. Someone shares a file with you:

Happens automatically - you receive email notification

### 2. From Gmail:

● You can save attachments directly to Google Drive

#### 3. Upload files and/or folders:

● You can upload Microsoft Office and other files

### 4. You create documents in Google Drive:

● You use Google Docs, Sheets, Forms or Slides to create new files

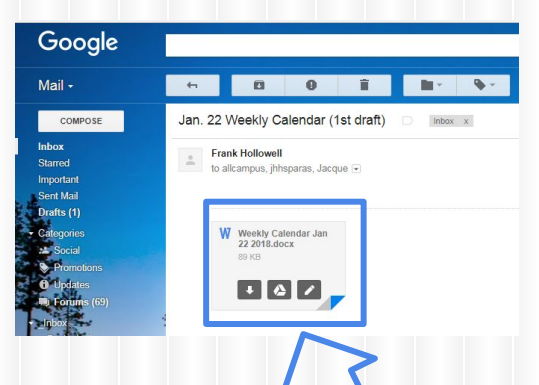

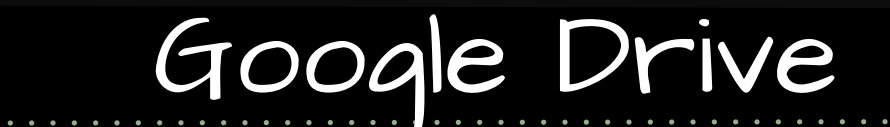

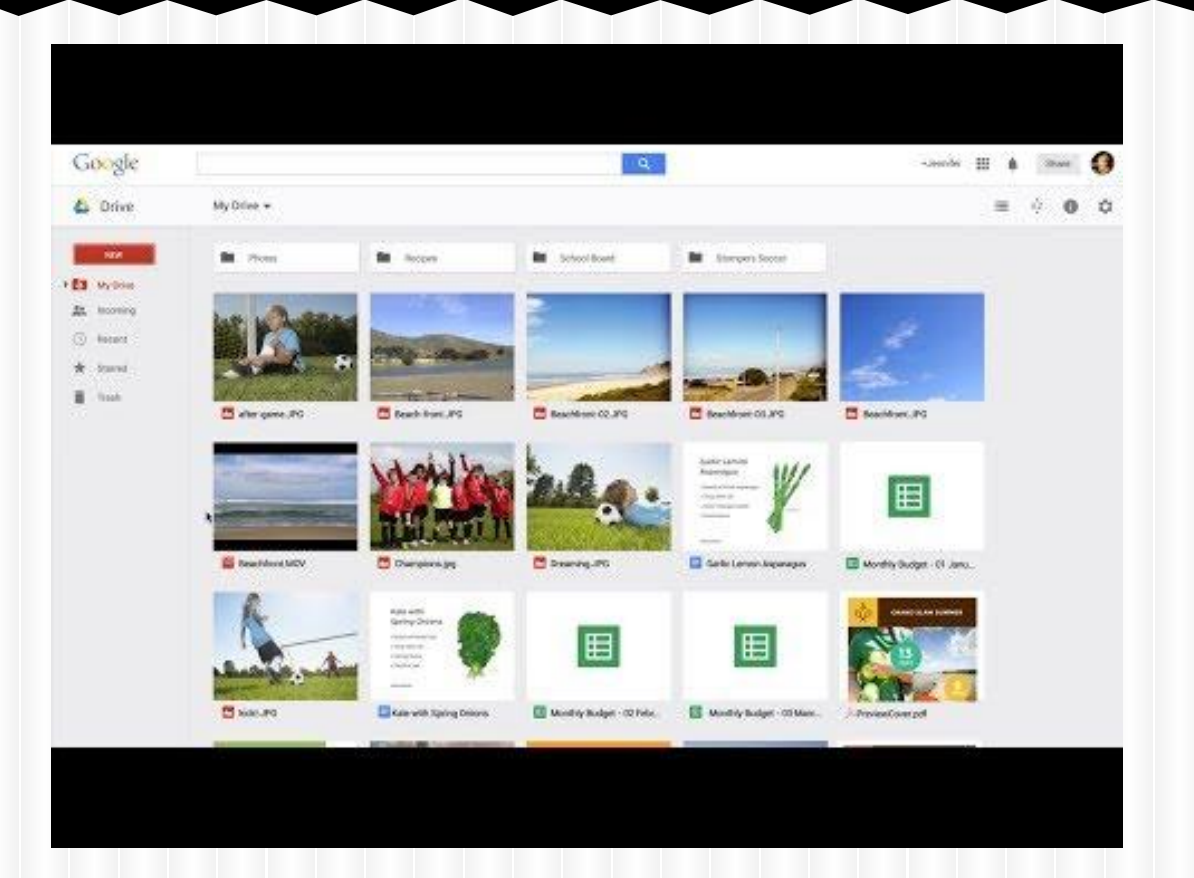

# Google Drive

- Double-click to open a file or folder
- Right-click on file to see other actions
- **Star files**
- Able to edit Microsoft Office documents  $\circ$  No shared editing

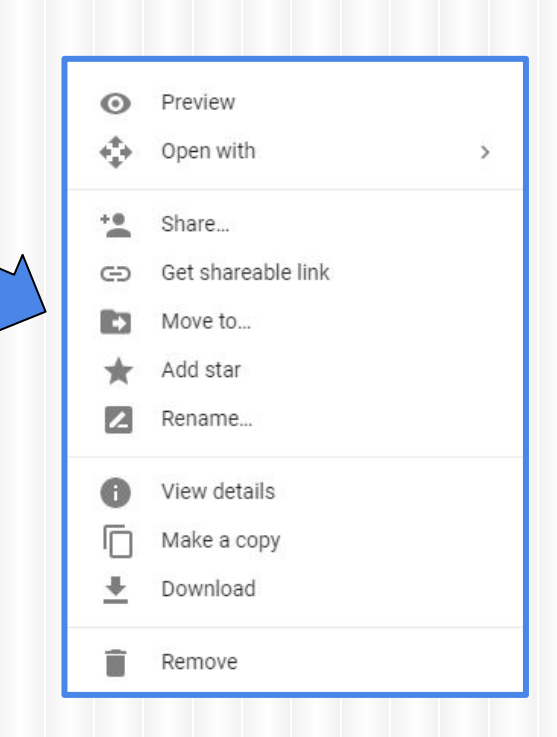

### **Exploring Your Google Drive (Left side)**

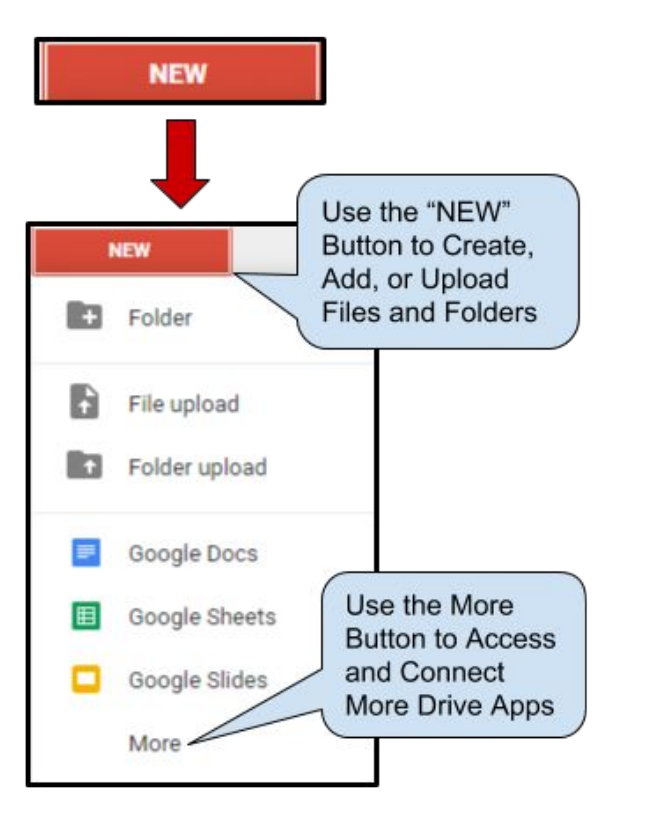

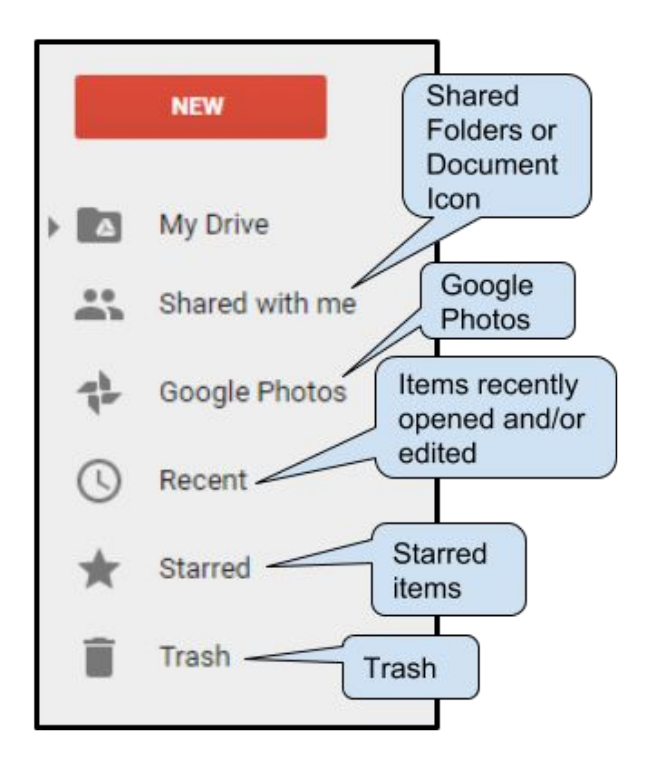

### **Exploring Your Google Drive (Middle)**

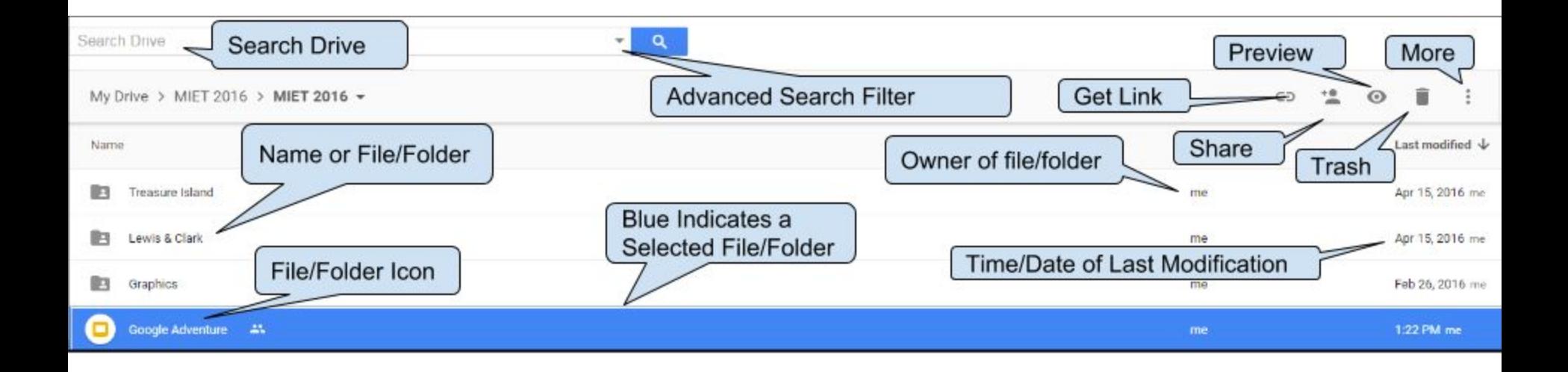

### **Advanced Search Filter**

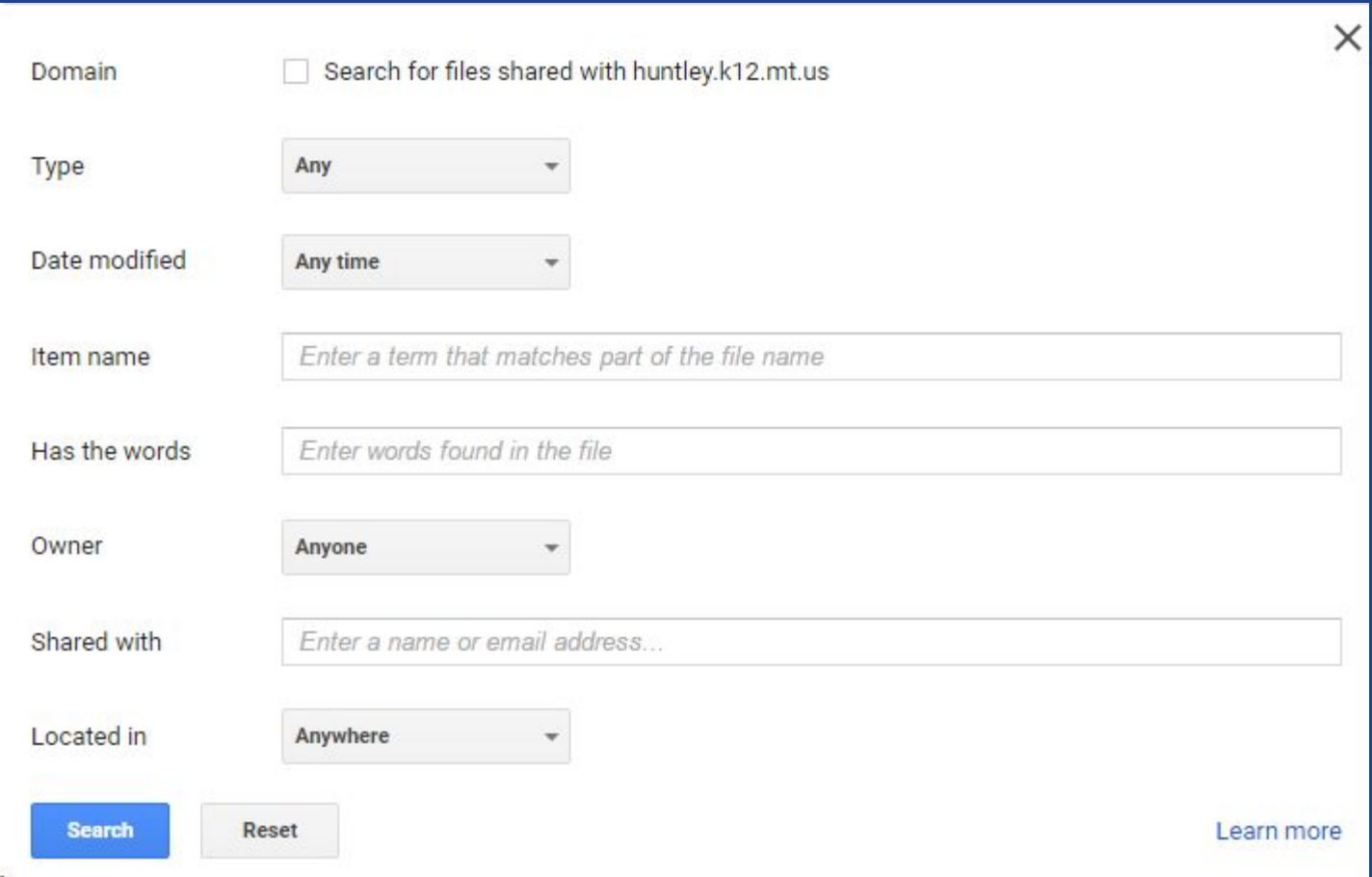

### **Exploring Your Google Drive (Right side)**

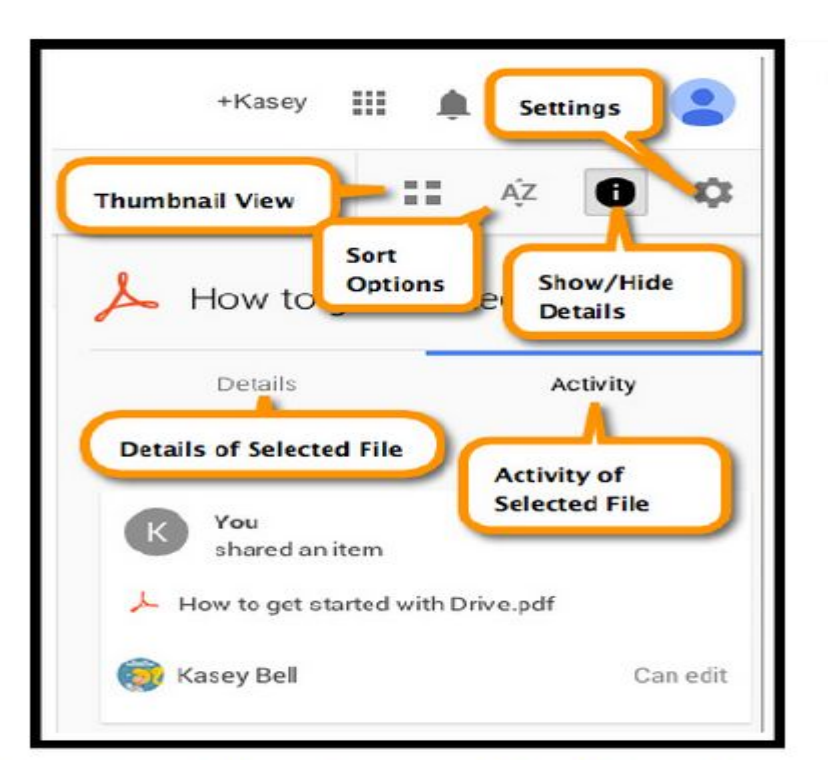

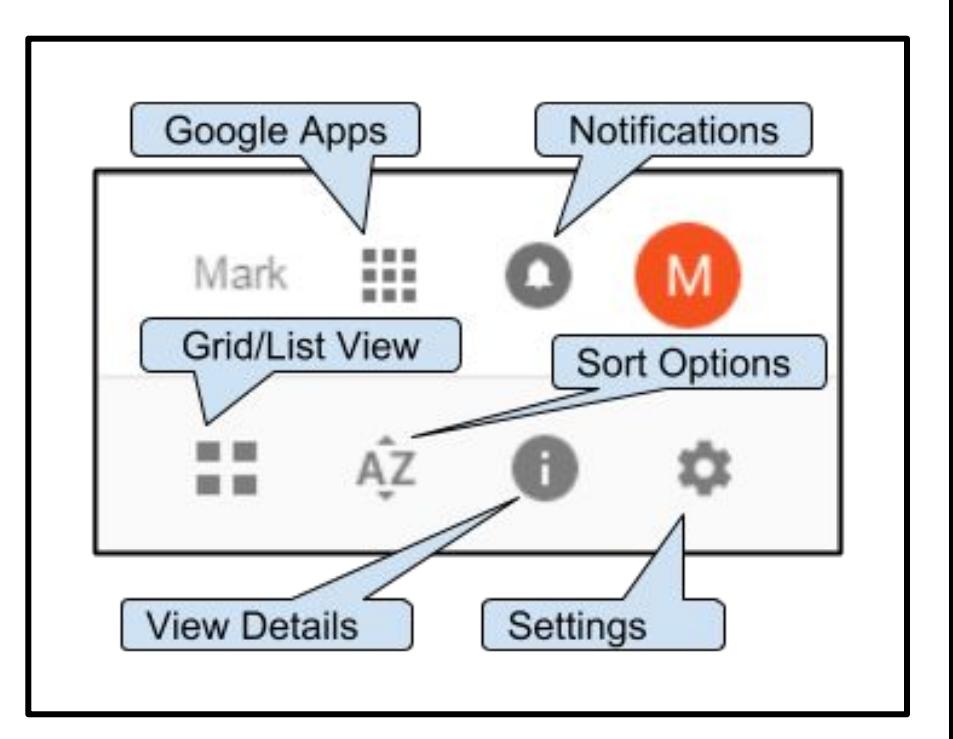

### Revision History

- Under File
- Can trace revisions and who made them
- Can go back to a previous version
- Can choose level of detail

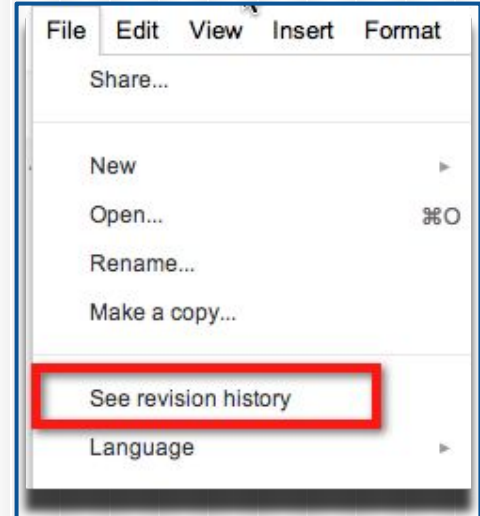

# Revision History

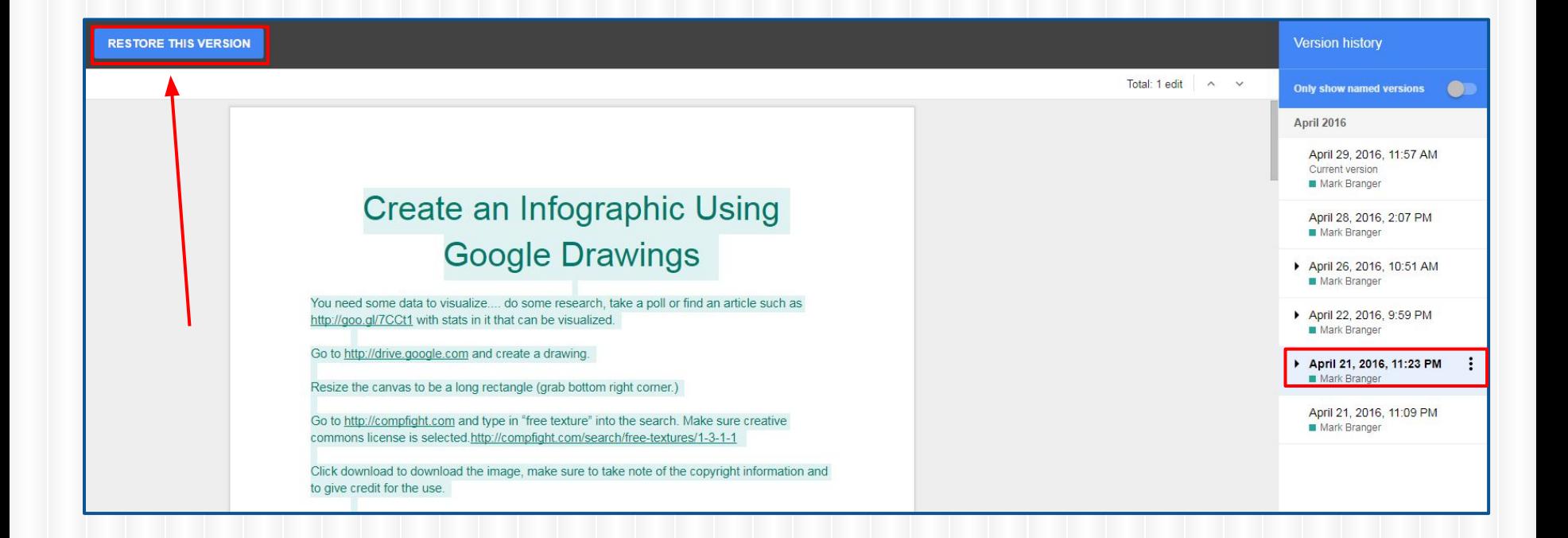

### Insert Comments

- **Highlight text and insert comment**
- Text will be highlighted to indicate comment
- When click on text, comment highlights
- **Can reply to comments**
- **Can delete individual comments**
- Can resolve comment thread

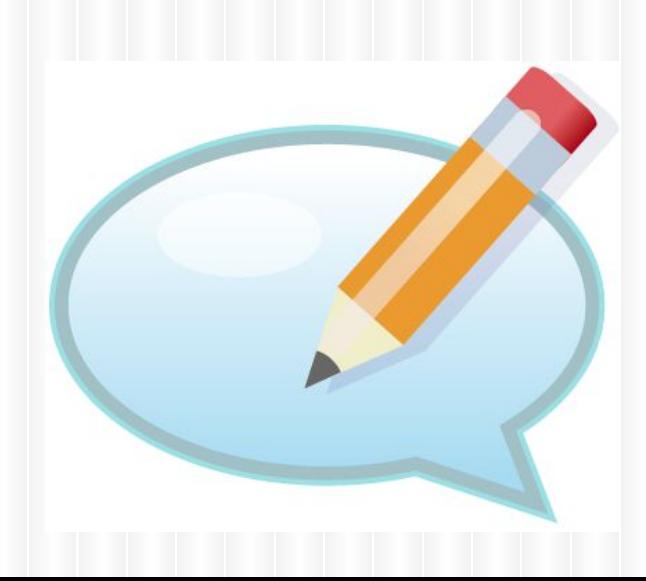

# **COMMENTS**

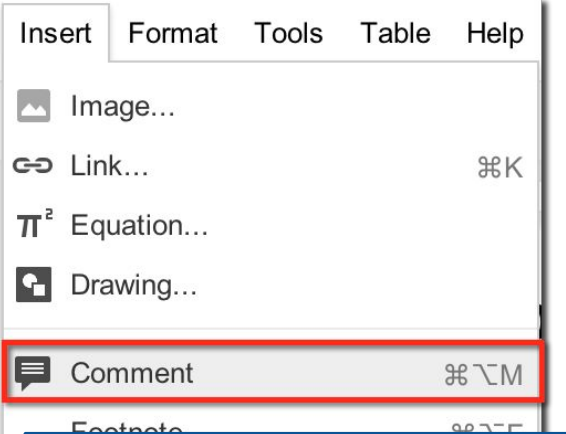

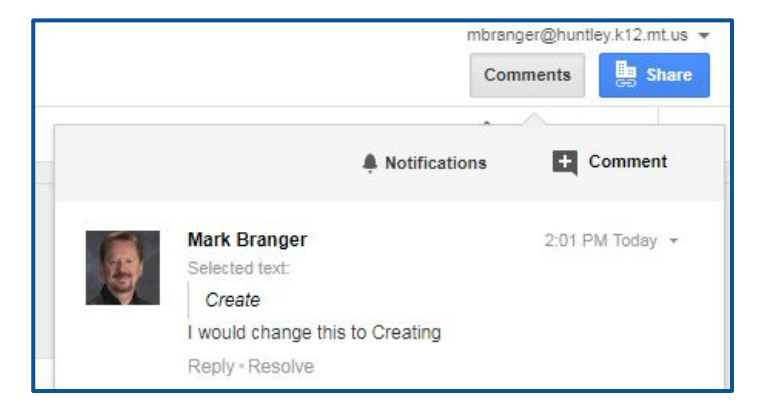

#### **Create an Infographic Using Google Drawings**

1. You need some data to visualize.... do some research, take a poll or find an article such as http://goo.gl/7CCt1 with stats in it that can be visualized.

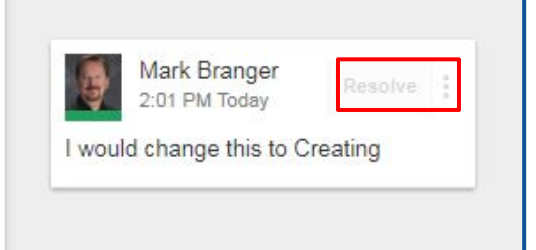

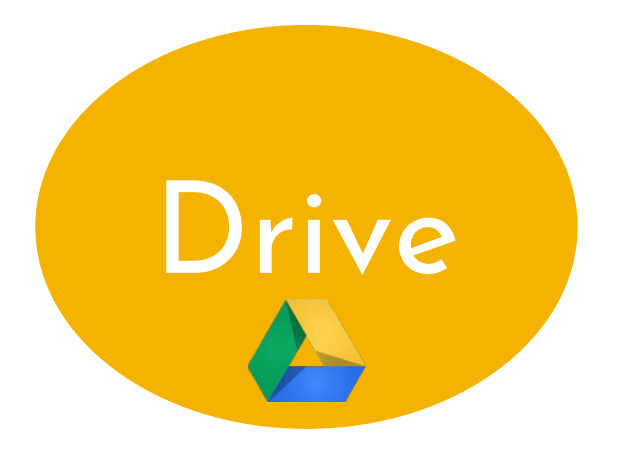

# **Trash**

# Remove unwanted files or folders

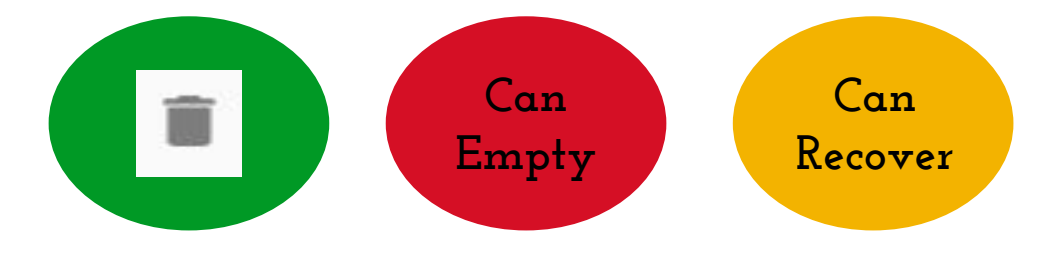

# Publish to the Web

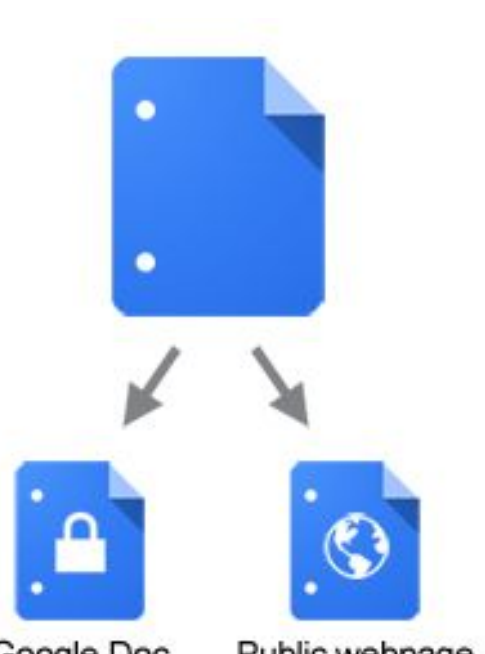

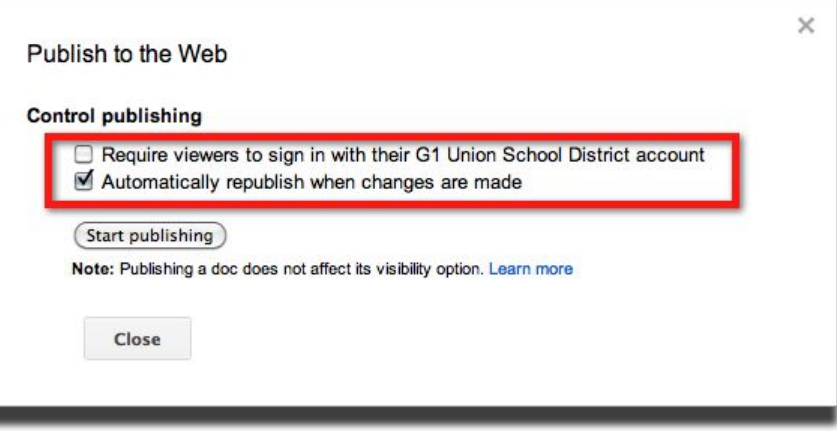

Google Doc

Public webpage

### Publish to Web (Advanced)

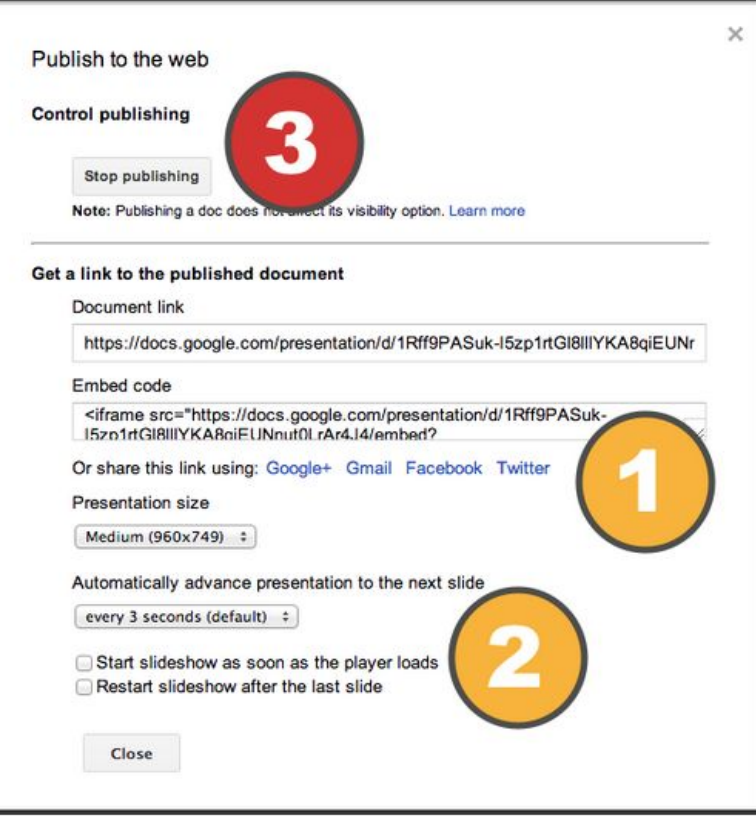

# How do you collaborate?

- Share files
- Multiple people can edit at the same time
- Ability to comment and provide feedback
- Send responses via forms
- Chat while editing files

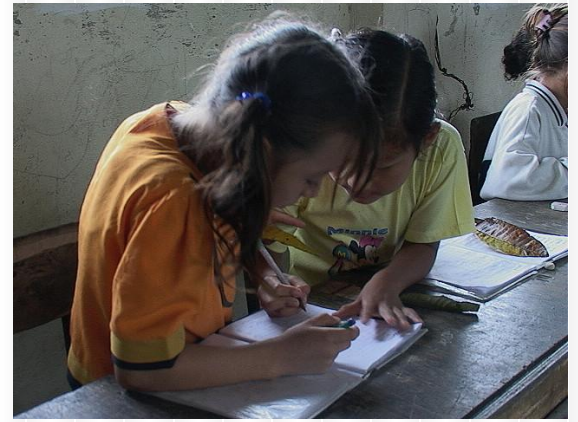

### Chat While Editing Files

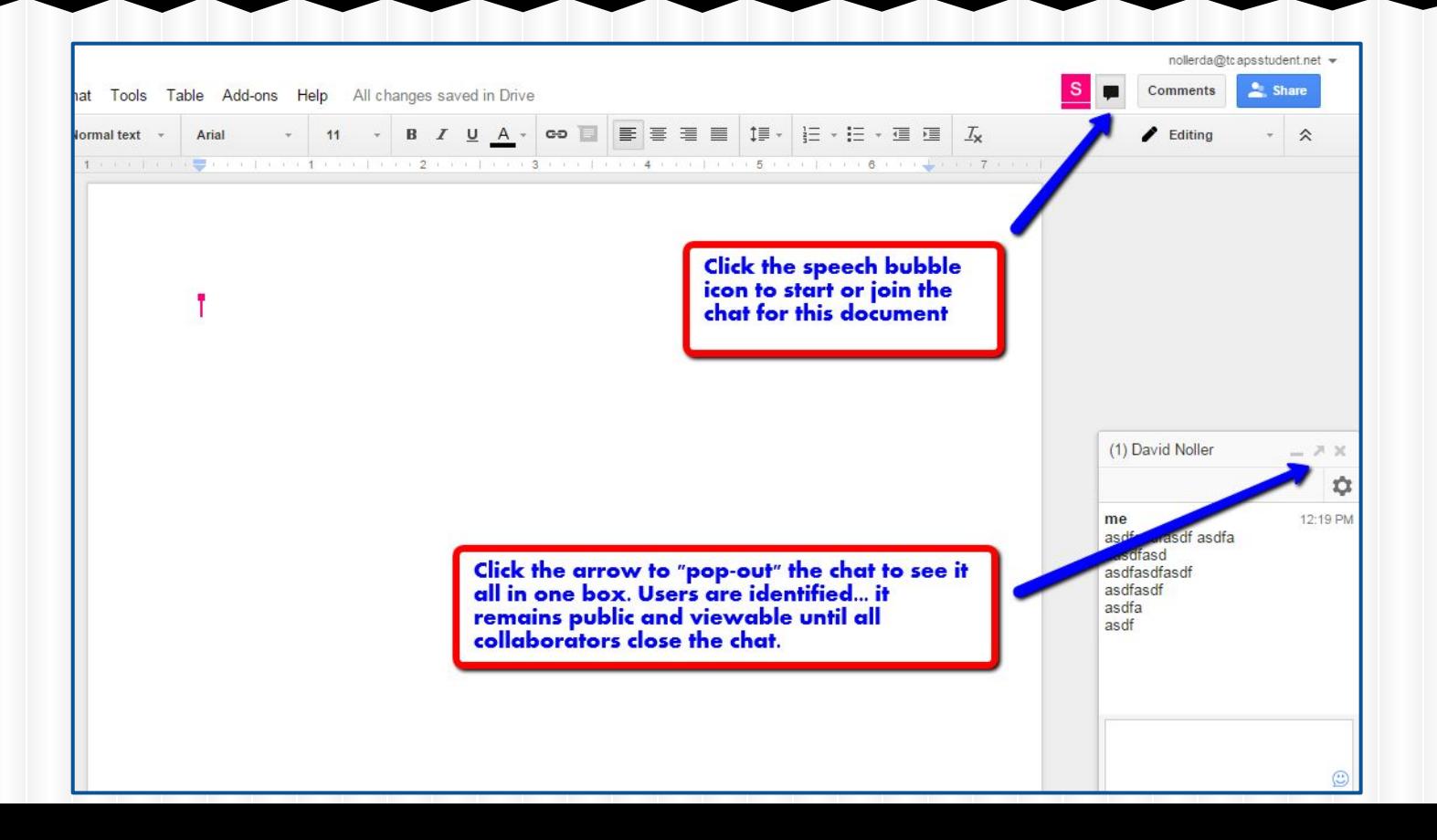

# Google Drive

- Owner decides access to the file
	- **View only**
	- **Comments**
	- Edit (Google files only)
- Only the owner can delete the file Will disappear from your Drive
- Listed in order by date (newest to oldest)

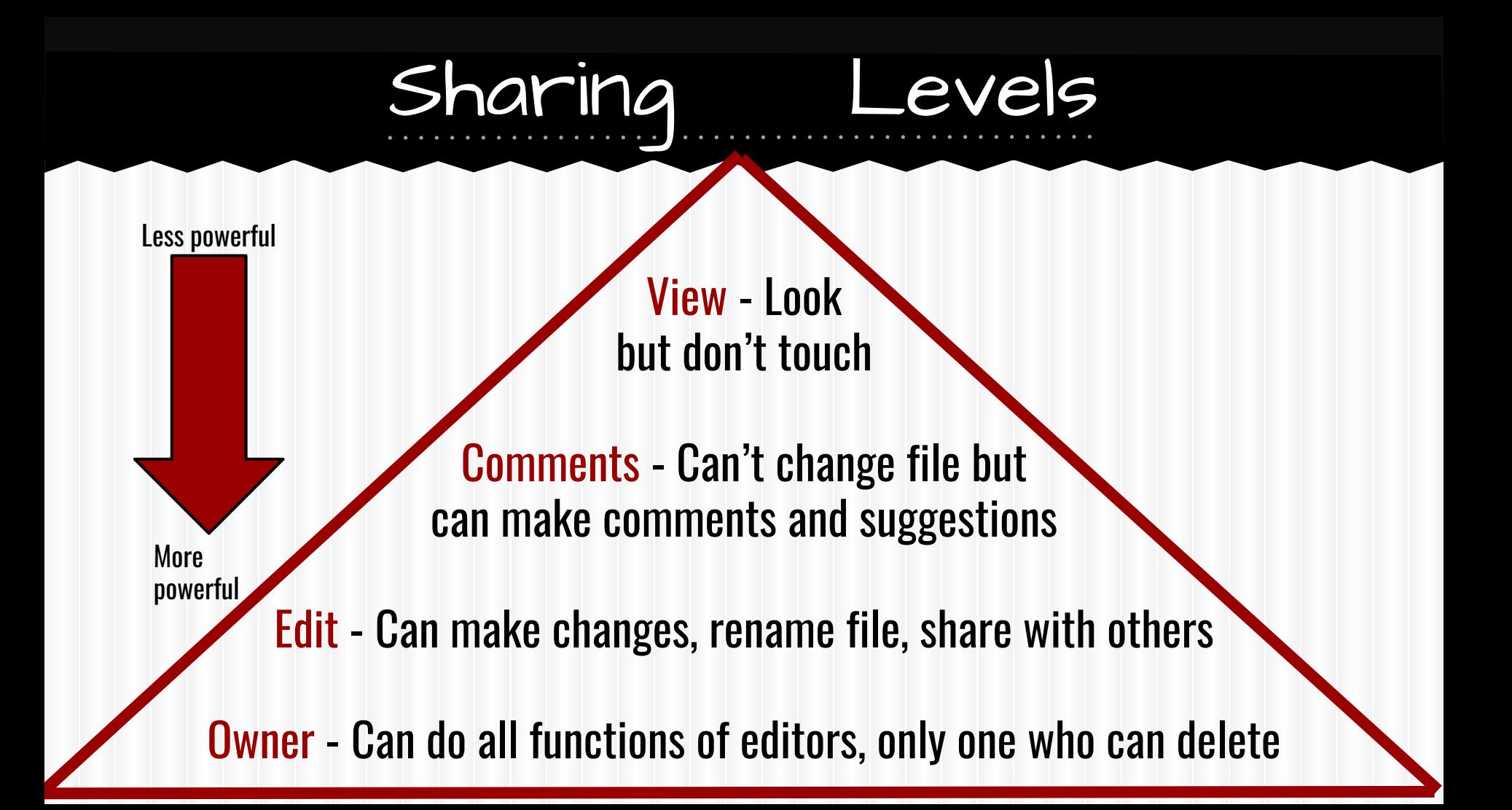

# Sharing Settings

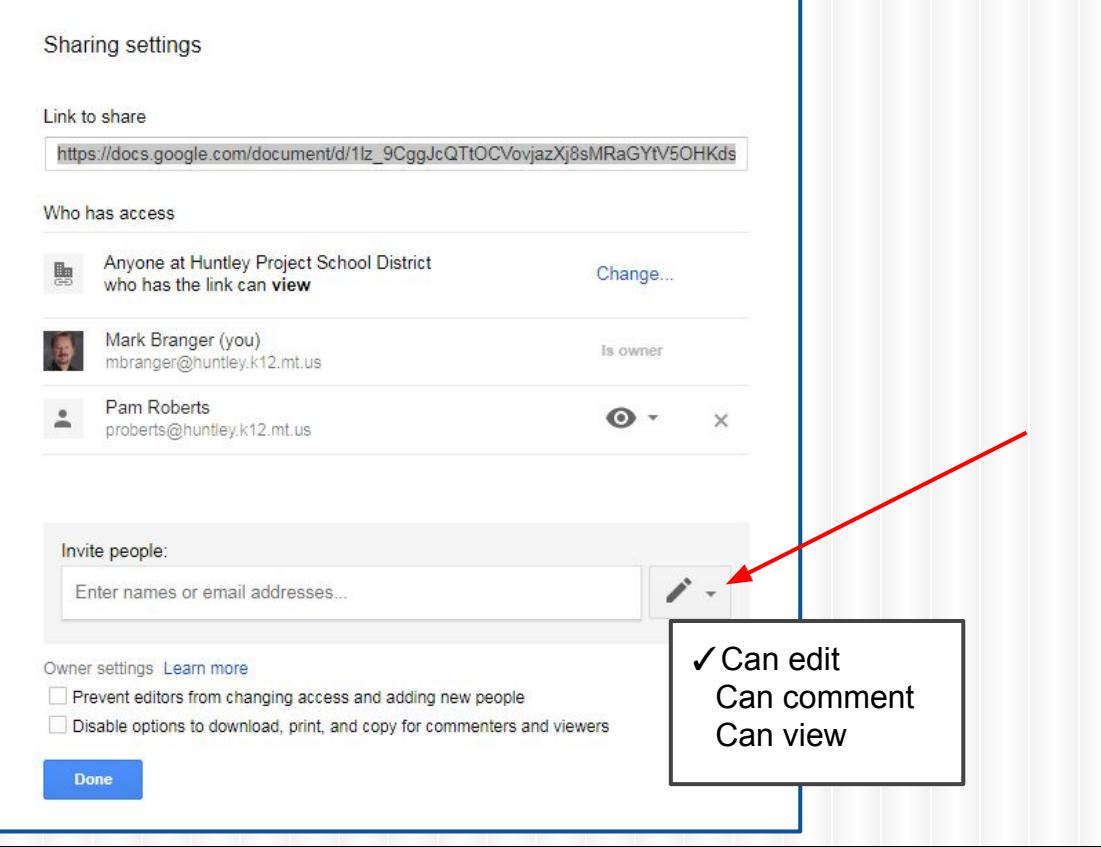

### Link Sharing

#### Link sharing

۰

On - Public on the web Anyone on the Internet can find and access. No sign-in required.

On - Anyone with the link a. Anyone who has the link can access. No sign-in required.

On - Huntley Project School District **Bu** Anyone at Huntley Project School District can find and access.

On - Anyone at Huntley Project School District with the link 馬 Anyone at Huntley Project School District who has the link can access.

**o** Off - Specific people Shared with specific people.

Access: Anyone within Huntley Project School District Can view v

Note: Items with any link sharing option can still be published to the web. Learn more

Cancel

Save

#### Scenario 1: Principal creates Morning Memo. He/She should give you \_\_\_\_\_\_\_\_\_ rights. What should you do with it?

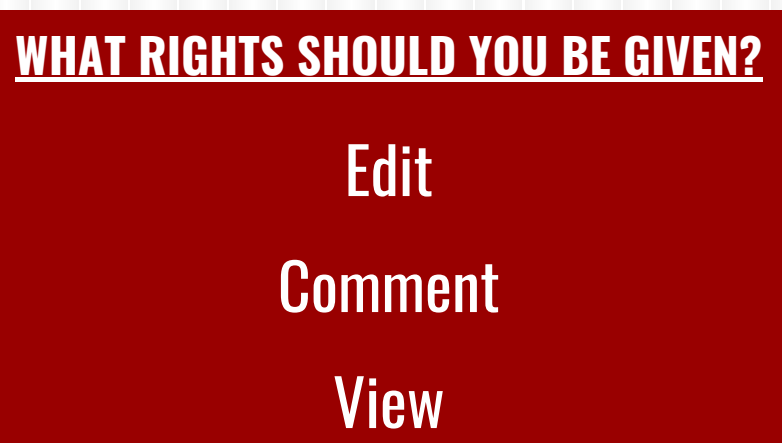

#### **WHAT SHOULD YOU DO?**

Make a copy Move to drive **Nothing** 

#### Scenario 2: Your teammate starts an agenda for the late start that everyone should add items to. He/She should give you \_\_\_\_\_\_\_\_\_\_\_\_\_\_\_\_\_\_\_\_\_ rights. What should you do?

**WHAT RIGHTS SHOULD YOU BE GIVEN?**

Edit

#### **Comment**

View

**WHAT SHOULD YOU DO?**

Make a copy Move to drive

**Nothing** 

#### Scenario 3:

I share a file with you of a grant proposal I'm working on and I would like your feedback. I should give you \_\_\_\_\_\_\_\_\_\_\_\_\_ rights. What should you do?

#### **WHAT RIGHTS SHOULD YOU BE GIVEN?**

Edit

#### **Comment**

View

#### **WHAT SHOULD YOU DO?**

Make a copy Move to drive

**Nothing** 

#### Scenario 4:

A teammate shares a lesson plan for a science activity. You like it but want to change it. He/She should give you \_\_\_\_\_\_\_\_\_\_ rights. What should you do?

**WHAT RIGHTS SHOULD YOU BE GIVEN?**

Edit

**Comment** 

**View** 

**WHAT SHOULD YOU DO?**

Make a copy Move to drive

**Nothing** 

# My Drive

- Made up of files and folders
- Can view in grid or list view

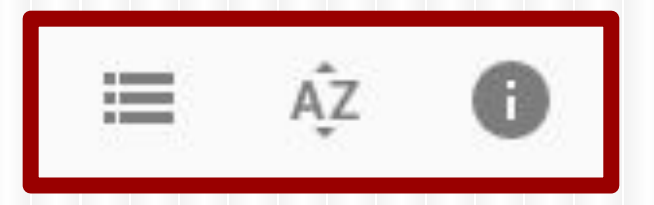

- Different sort options (last edited/ modified/ opened or Name)
- Details/activity panel can be turned on/off

### Details/Activity Panel

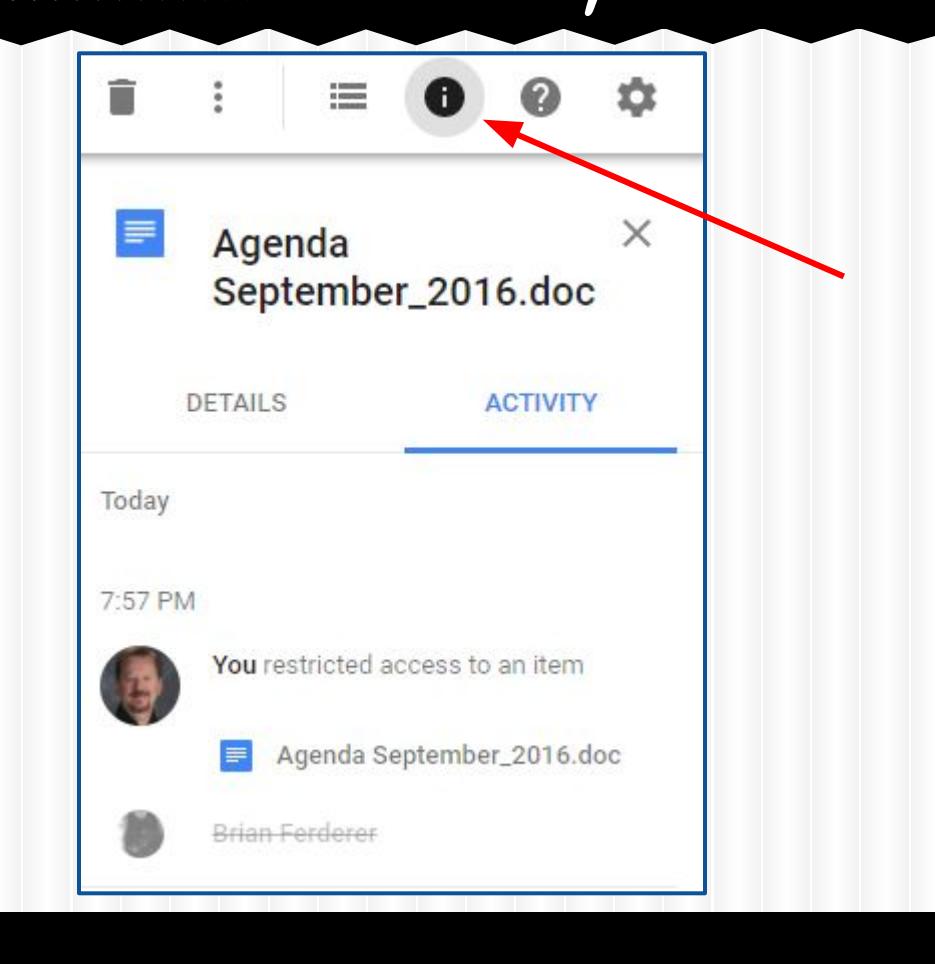

# Organizing with Folders

- Create folders in My Drive
- Can drag items from My Drive into folders
- Can put items from Incoming in folders ■ Remains in Incoming

# Google Drive Folders

- If folder is open, new doc goes in that folder
- Can have folders within folders
- Can star or color code
- New docs take on sharing privileges of folder
- Can put file in multiple folders
	- $\circ$  Choose file, press shift-Z and add to another folder

# Change Folder Color

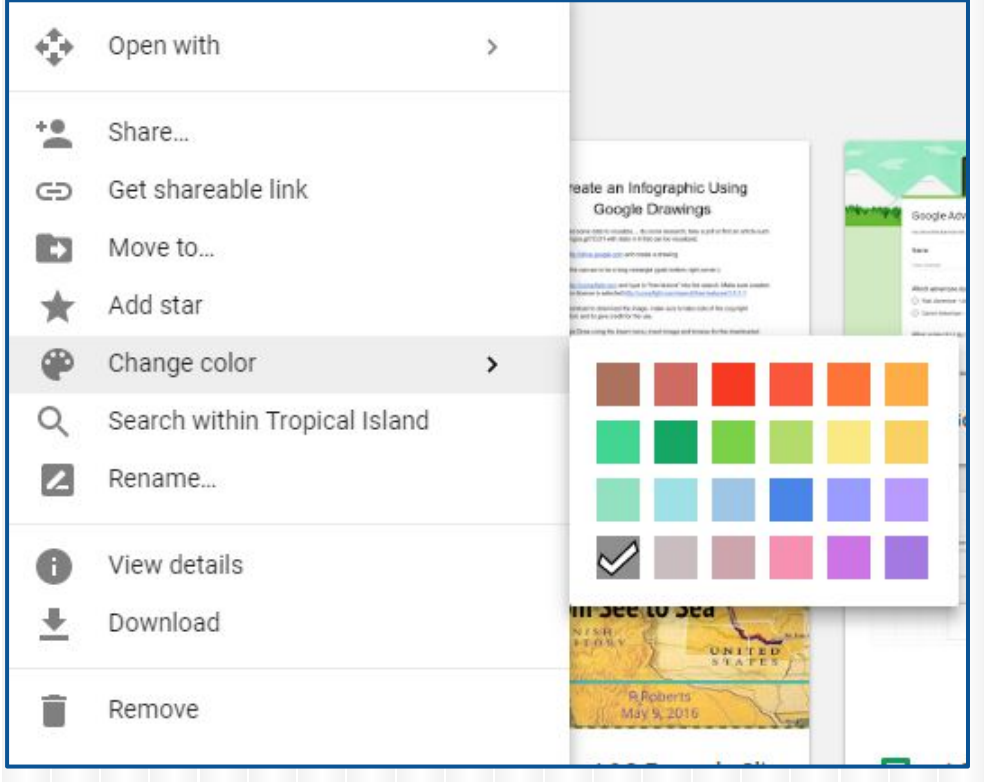

# Moving files in Google Drive

Multiple ways to move files:

- Drag over folder in list on left
- Drag up to folders listed on top
- Right-click and choose Move to...

Select multiple files/folders at once:

- Ctrl-click to choose multiple individual files
- Shift-click to select a range of consecutive files/folders

### Email Attachments

- Can be downloaded or saved to Google Drive
- Recipient must take action
- Not shared
	- $\circ$  Each recipient will have their own copy

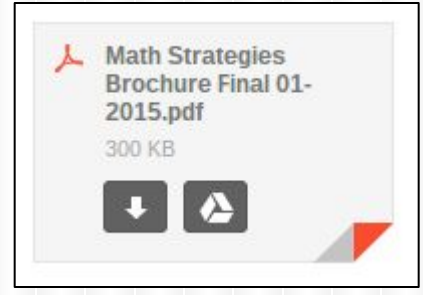

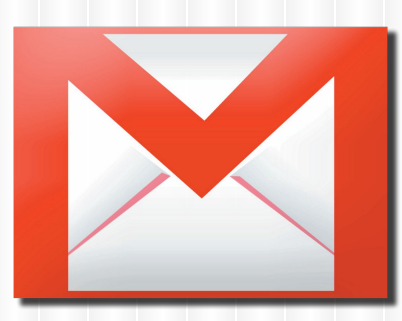

# Google Drive Viewer

- Can view non-Google files or attachments
	- $\circ$  Formatting might look different in Viewer
- Open button opens in a new tab
- File Open with... converts to Google format
	- $\circ$  Creates new file, original still there
	- $\circ$  Formatting may be different

### Sharing vs. Attaching

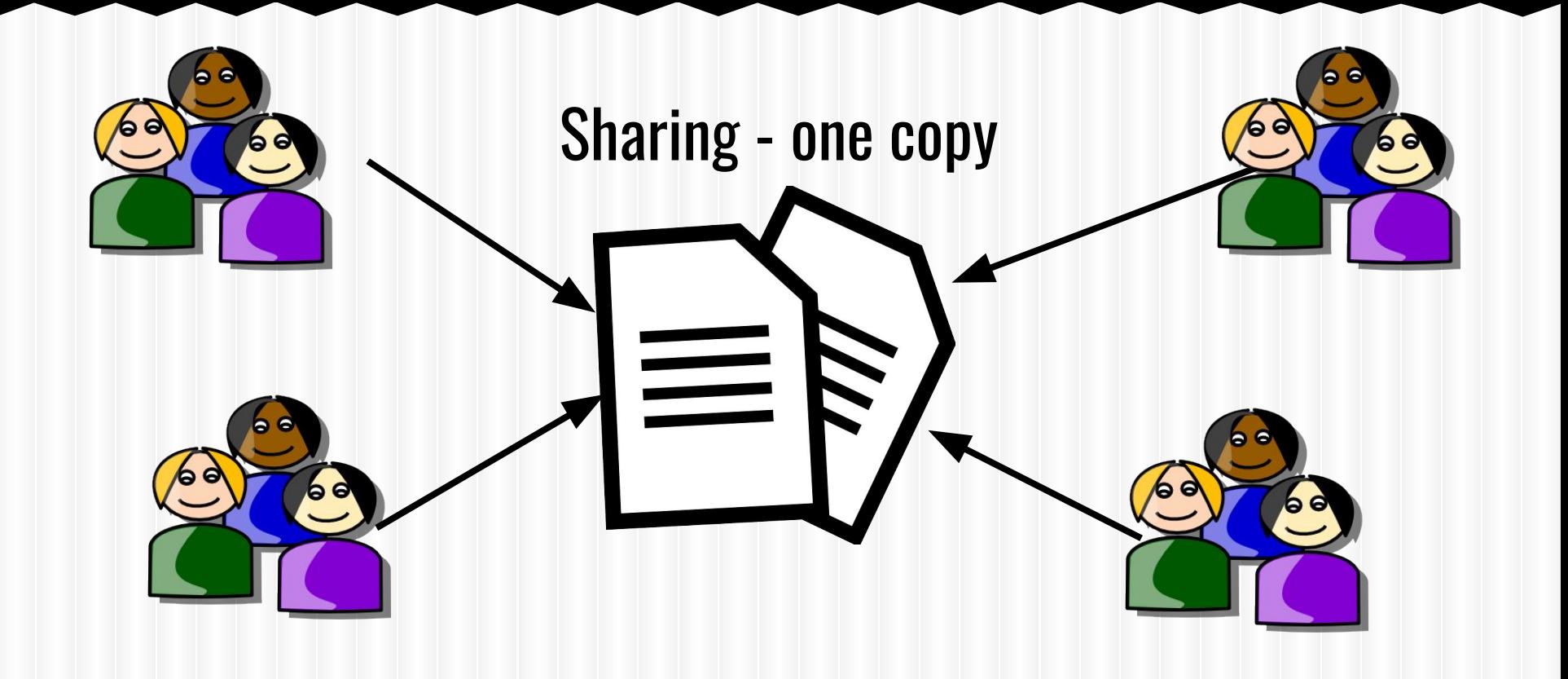

### Sharing vs. Attaching

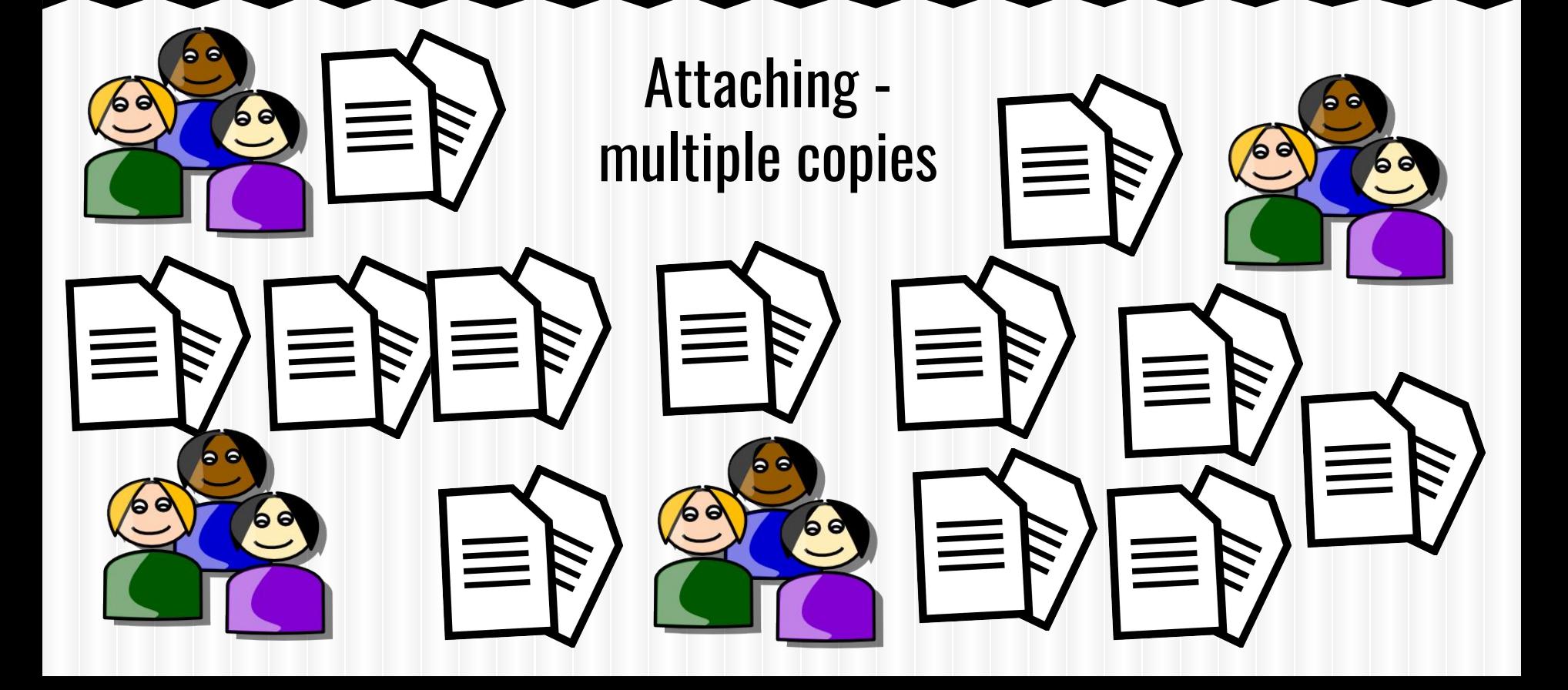

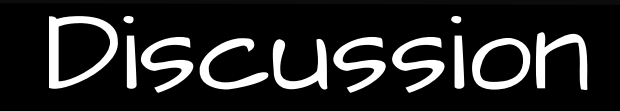

# When/why do you think it is better to share a file vs. sending an email attachment?

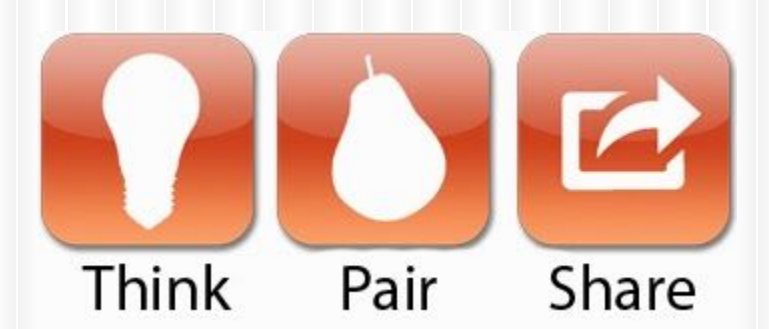

# Uploading items to Google Drive

- **Can upload individual files or folders**
- If there are folders within folders, Google will keep same folder structure
- Can set to convert automatically to Google format or keep in original format
- Can take a long time if uploading large amounts of data at one time

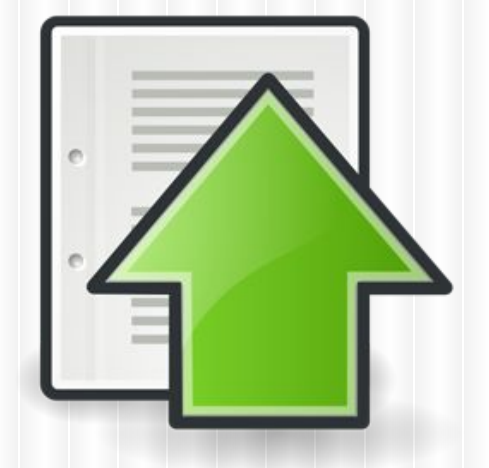

# What should I move to Drive?

Anything/everything can be moved to Google Drive

- **Microsoft Office files**
- **Pictures or videos**
- PDF files
- Old files that you can't bear to part with but probably won't use again

Google Drive cannot process all types of files, but they can be stored in Google Drive

### Folder Uploads

- Fastest way to migrate to Google Drive
- All folders and files within will be uploaded
- Everything in folder will be moved

WARNING: Pay attention to which folder in Google Drive is open when you start upload - uploaded items will go into that folder.

# Microsoft & Google

**Windows** 

- Can upload Microsoft files
- Can share Microsoft files
	- Others can view, but not edit
- Can edit Microsoft Office files in One Drive\*
- **Good for transporting files**
- **Can convert Microsoft files to Google format** 
	- Formatting may change
	- Able to share and edit

\*editing is limited mainly to text

# Converting Microsoft Files

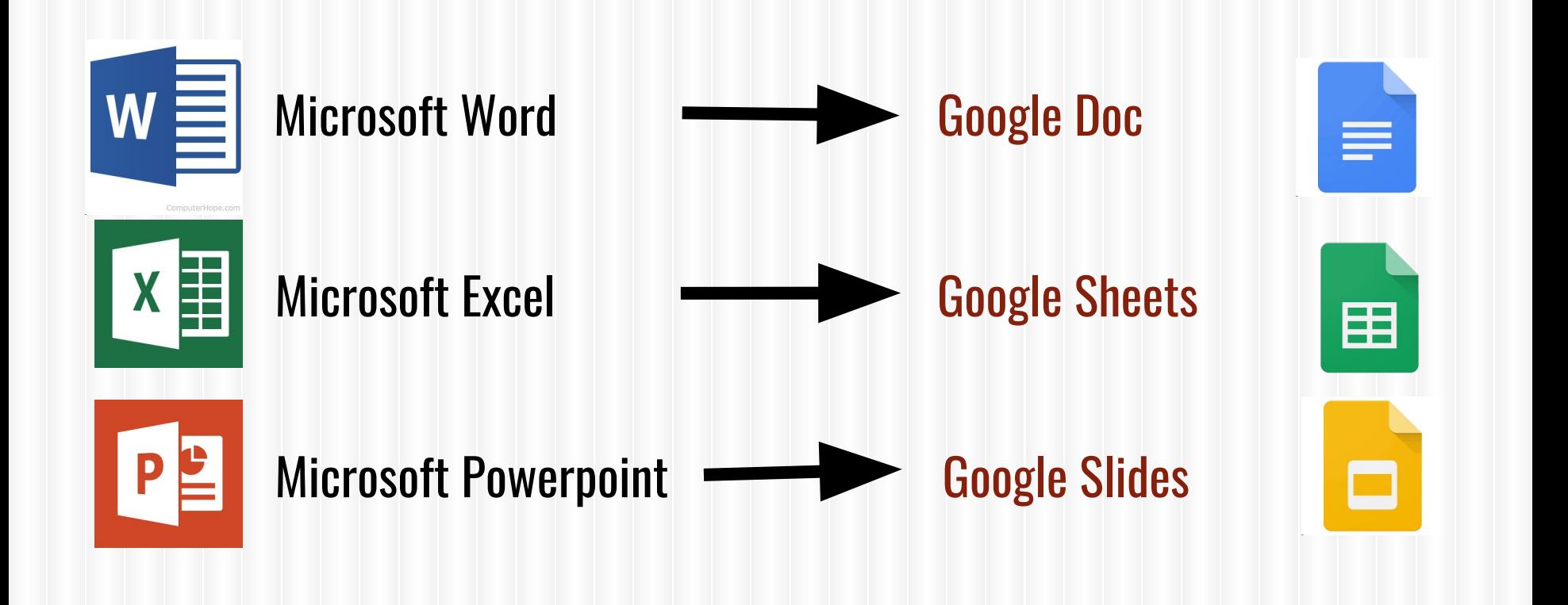

# How to Upload

Not Mar

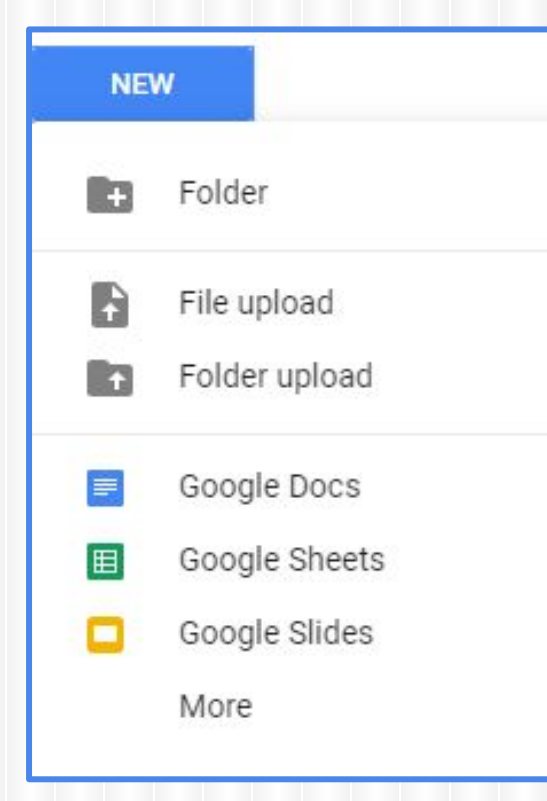

#### Can convert automatically: Click on Gear>Choose Settings

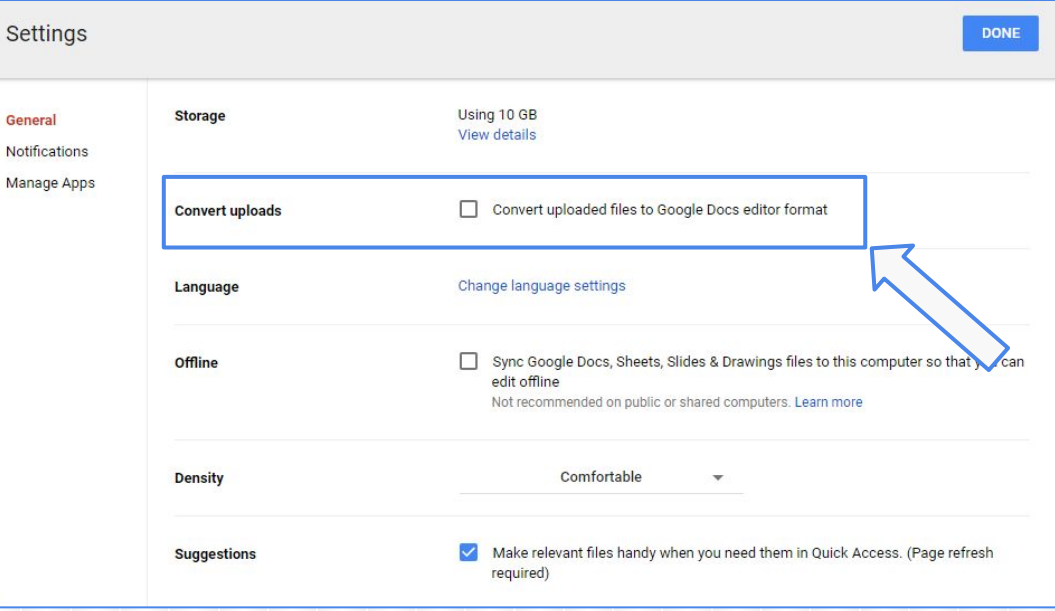

# Problems editing Office docs?

May need to install a Chrome extension

- Go to 3 dots in upper right corner when in Chrome
- $\circ$  Click on More Tools
- **Click on Extensions**
- $\circ$  Scroll down, click on Get more extensions
- **Click Extensions in left column**
- Search on Office Editing
- $\circ$  Click on ADD TO CHROME and it will install the extension

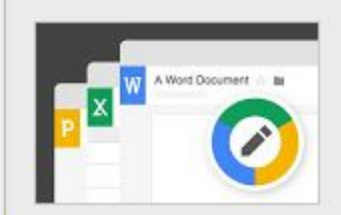

Office Editing for Docs, Sheets & Slides

offered by google.com

View and edit Microsoft Word, Excel, and PowerPoint files with Google Docs, Sheets, and Slides

ADD TO CHROME

Productivity

# Creating a Google Doc

- New button **NEW**
- **Click on Untitled Document to name**

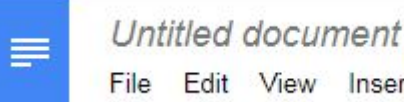

Insert Format View

- Formatting options similar to Word, but a bit more limited
- Saves automatically

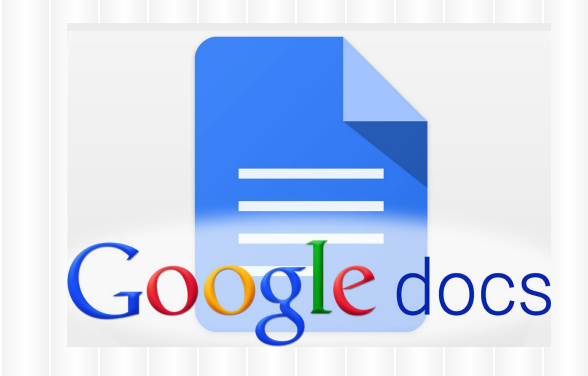

## Google Doc Fonts

#### **Fonts**

- Click on More Fonts... to customize list
	- Select fonts to include
	- Delete ones you no longer want

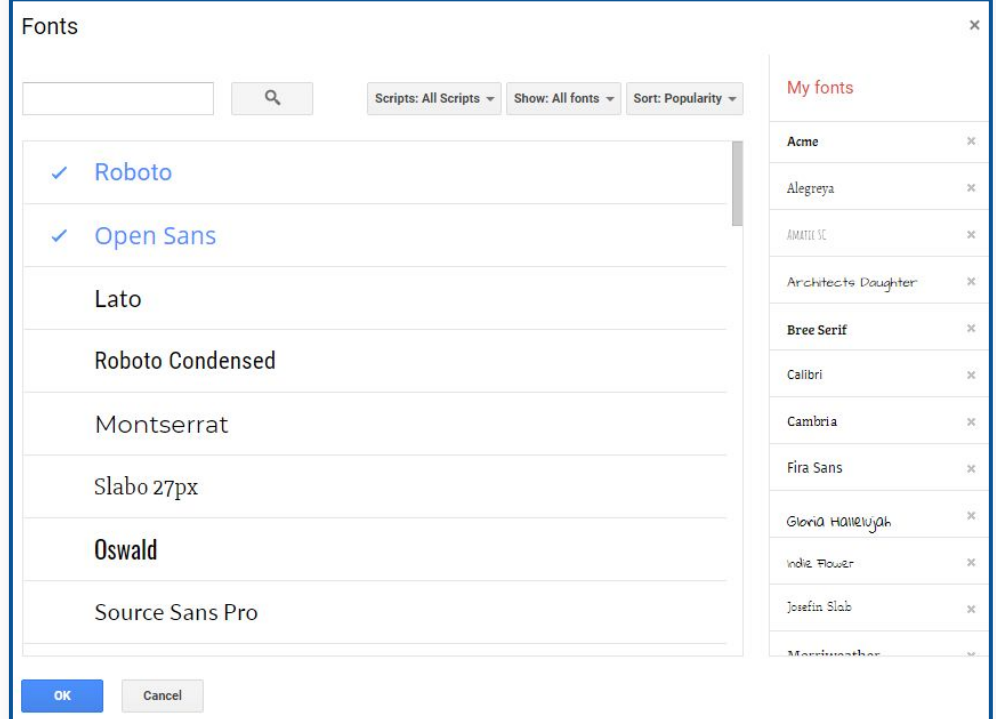

### Insert an Image

#### Options:

- Upload from computer
- Take a snapshot
- Enter URL of image on web
- From Google Drive
- From Albums (if have Google+ account)

Can choose in-line, wrap text or break text

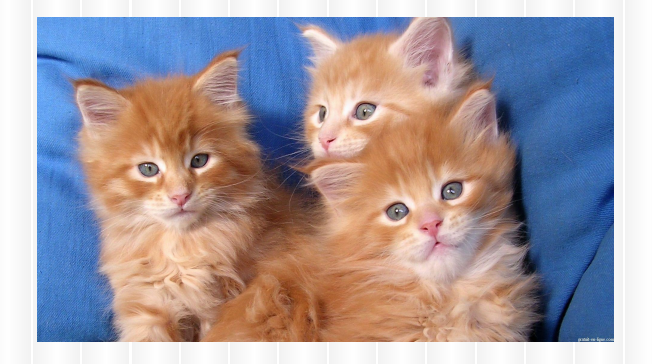

# Google Spreadsheets

囯

- Similar to Excel
- Can upload an Excel file
- Can convert Excel file to Google Spreadsheet when upload or convert after uploaded

# Google Presentations

- Similar to Powerpoint
- Insert images, links, videos, shapes, etc.
- Can edit Slide Master (Slide Edit Master)
- Can add animations and transitions
- **Multiple print options**
- If you want to loop continuously, must put in Google Site

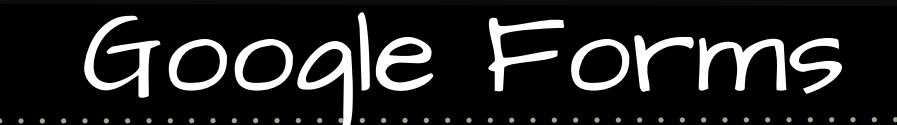

A tour of **Google Forms** 

 $\equiv$ 

### Google Drawings

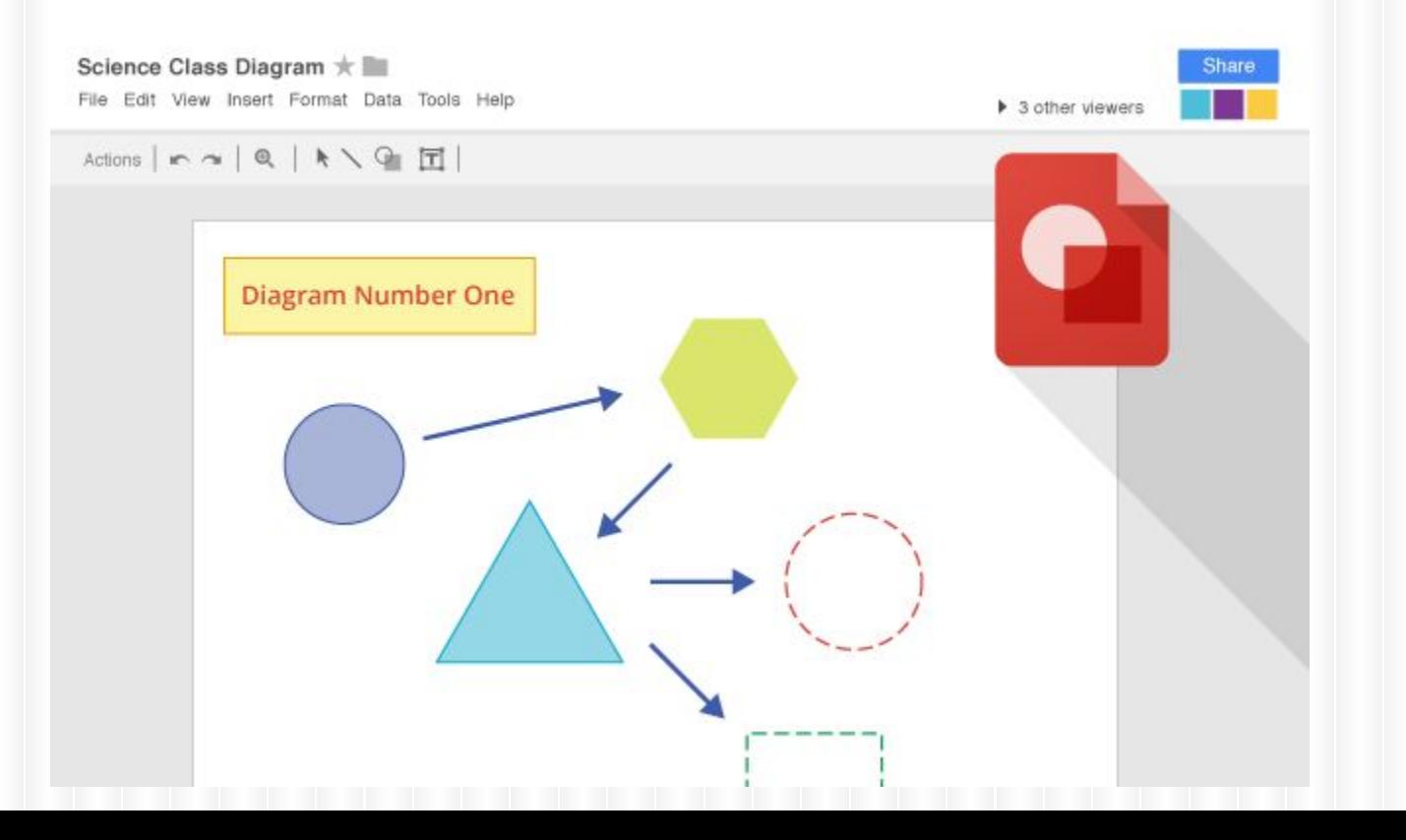

### Thank You!

# Mark Branger, Technology Director

Huntley Project Schools 967-2540 x360 855-5776 mbranger@huntley.k12.mt.us mark.branger@gmail.com

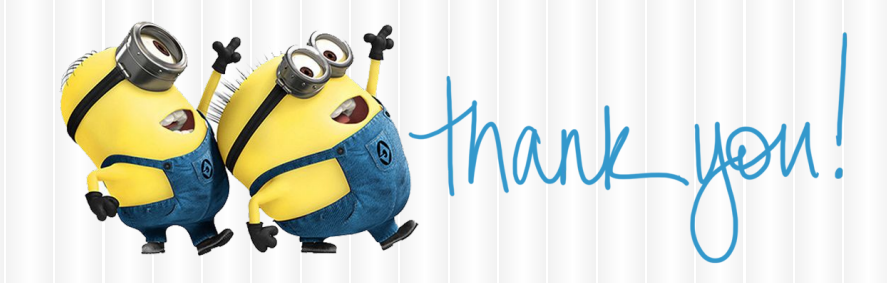

#### **How to Remove Saved Passwords from a Web Browser**

- 1. Open the Tools menu.
- 2. Select Internet Options.
- 3. Click Content.
- 4. Under AutoComplete, click Settings.
- 5. Click on Manage Passwords.
- 6. Click on the Web Credentials Manager.
- 7. Click on the drop down arrow by the web site you want to remove the password.
- 8. Click on Remove.